# NAGANO GUIDE DE L'UTILISATEUR

*mai 2022, version 3.0*

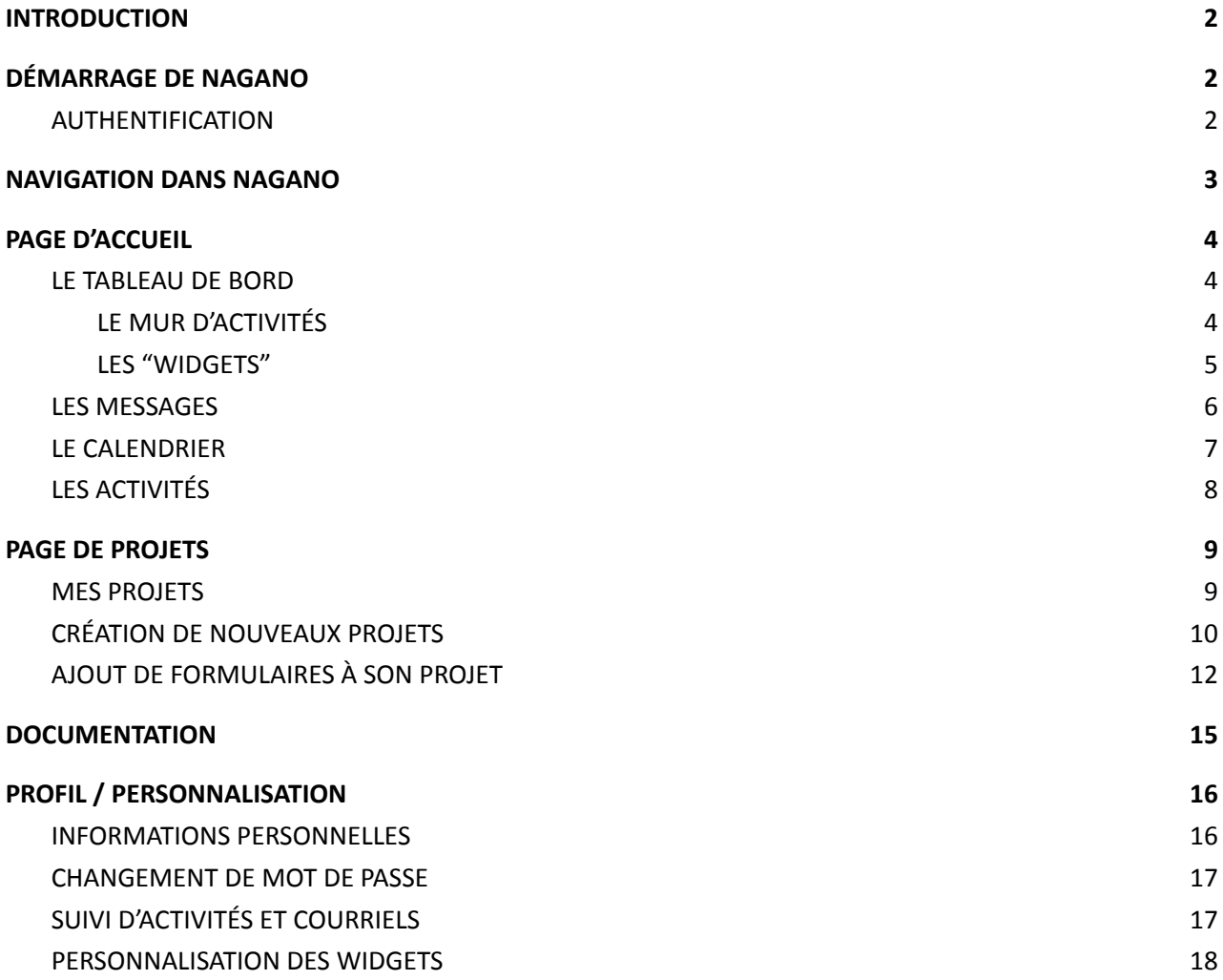

# <span id="page-1-0"></span>INTRODUCTION

Nagano contient 4 sections qui sont disponibles au chercheur. Ces quatre sections sont expliquées sommairement dans le document présent.

- 1- Page d'accueil sur laquelle on visualise le tableau de bord et permet l'accès à d'autres sous sections
- 2- La page « Mes projets »
- 3- Profil = pour la configuration de ses préférences
- 4- Documentation

La majorité de ces différentes sections mènent vers des pages sous-jacentes. Pour faciliter l'orientation du lecteur, la plupart des explications et ou interfaces utilisateurs sont accompagnées de chemins d'accès qui sont à titre informationnels (ce ne sont pas des chemins d'accès fonctionnels à partir du fureteur). Ces chemins sont toujours utilisés sous la forme ci-dessous. Il est à noter que certains chemins peuvent compter plus ou moins d'éléments qui le constituent.

sections/sous-sections/onglets/liens

# <span id="page-1-1"></span>DÉMARRAGE DE NAGANO

Pour naviguer dans Nagano, il est recommandé d'utiliser Google Chrome.

D'autres fureteurs, tels que Microsoft Edge, Firefox et Safari sont aussi fonctionnels mais non testés sur une base régulière.

Une fois votre fureteur ouvert, veuillez inscrire dans la barre d'adresse le nom d'accès local de Nagano, informez-vous auprès de votre établissement.

#### <span id="page-1-2"></span>AUTHENTIFICATION

Lorsque vous atteindrez la page d'authentification, vous devrez saisir votre nom d'utilisateur ainsi que votre mot de passe. Si vous n'avez pas de compte, on vous suggère d'essayer dans un premier temps de vous connecter avec votre compte que vous utilisez sur le réseau de votre centre de recherche ou université et si vous demeurez sans succès, veuillez contacter le bureau responsable de la recherche de votre établissement .

Si vous avez tenté de vous connecter à plusieurs reprises avec le mauvais compte ou avec le mauvais mot de passe, votre compte sera automatiquement suspendu pour une période de 15 minutes. Cette mesure est nécessaire pour contrer toute attaque malicieuse qui pourrait être faite sur le système. Alors armez-vous de patience et attendez 15 minutes. Vous pouvez également demander l'aide de votre bureau responsable

de la recherche.

S'il s'agit de votre première connexion au système, il est possible que Nagano vous demande de modifier votre mot de passe. Les prérequis minimum du nouveau mot de passe sont :

- 8 caractères
- au moins un chiffre.

# <span id="page-2-0"></span>NAVIGATION DANS NAGANO

Les 4 sections de base accessibles au chercheur sont représentées à l'aide d'icônes qui sont toujours présentes dans le haut de toutes les pages.

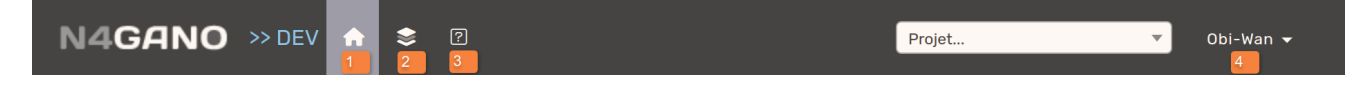

- 1. Page d'accueil
- 2. Mes projets
- 3. Documentation
- 4. Profil

Dans cette barre, l'icône, dont l'arrière-plan est plus pâle, représente la section sur laquelle on se trouve actuellement.

Un utilisateur peut voir plus d'icônes dans cette barre s'il détient d'autres rôles dans la plateforme.

Chaque page se subdivise ensuite en différents onglets. L'onglet

On retrouve deux boutons réguliers dans le système lorsque des options permettent soit un retour en arrière soit la création ou l'ajout d'un nouvel élément en fonction de l'onglet dans lequel on se situe (ex : nouveau formulaire, nouvelle discussion, nouveau fichier, etc). Ces boutons se retrouvent aux extrémités de la barre de sous onglets (voir ci-bas). Les boutons d'ajout (ou création) de nouveaux éléments sont toujours verts.

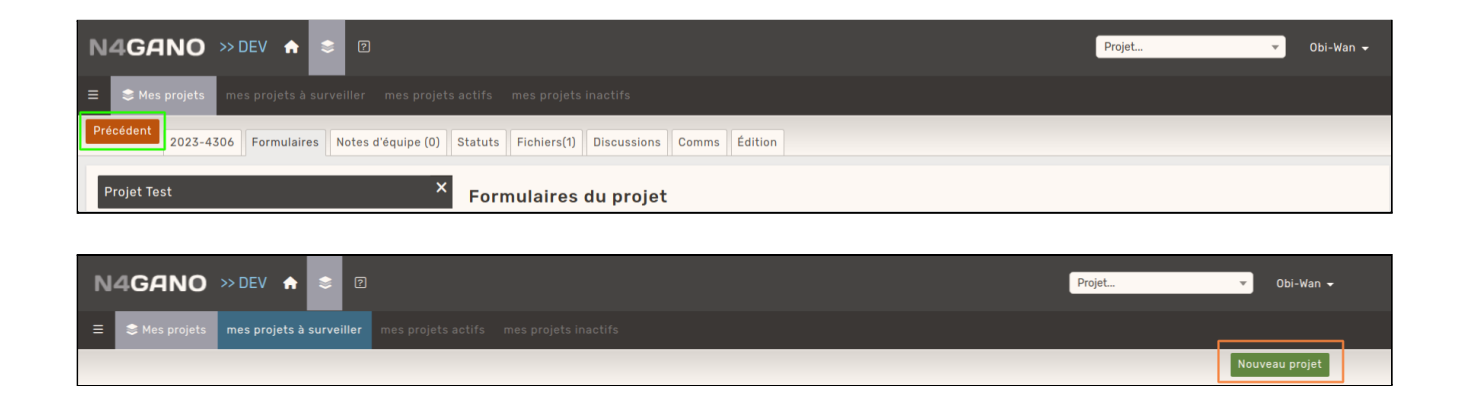

# <span id="page-3-0"></span>PAGE D'ACCUEIL

La page d'accueil est la première page à laquelle vous accéderez lorsque vous vous connecterez à Nagano. Cette page se divise en 4 sections ou onglets :

- Tableau de bord
- Messages
- Calendrier
- **Activités**

#### <span id="page-3-1"></span>LE TABLEAU DE BORD

page d'accueil/tableau de bord

Le tableau de bord est l'onglet principal de la page d'accueil et se divise en 2 parties :

- 1. le mur d'activités ( colonne de gauche) 1
- 2. les gadgets ou « widgets » ( colonne de droite)

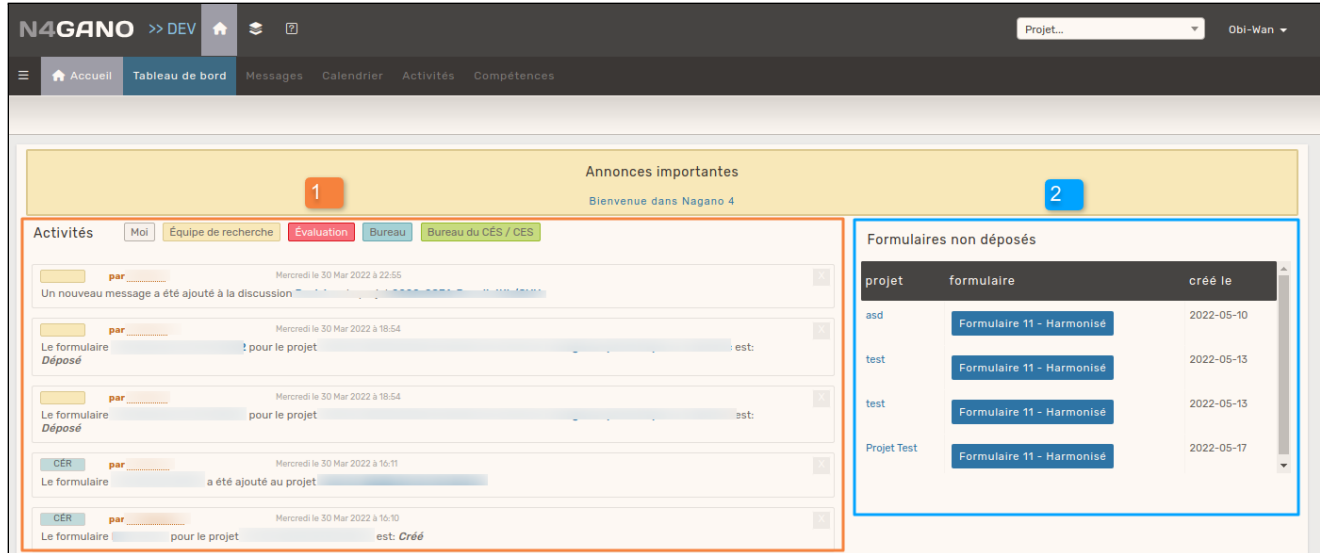

### <span id="page-3-2"></span>*LE MUR D'ACTIVITÉS*

Outil informationnel : il renseigne sur les activités qui se sont produites dans Nagano à l'intérieur de vos projets. Cet outil est plutôt passif, ne demandant pas d'action de votre part.

Cet outil demeure très utile car il vous permet de suivre les transitions des statuts de vos projets ou des formulaires déposés. Vous pouvez effacer une activité de votre tableau de bord à l'aide du « x ». Il permet également de voir qui a effectué l'action et d'avoir un accès rapide au projet ou au formulaire concerné.

*Dans le cas ci-dessous, on peut voir que l'utilisateur C. Multi a déposé un formulaire 1R-MEO au projet MEO-37-2022-2 intitulé « Test »*

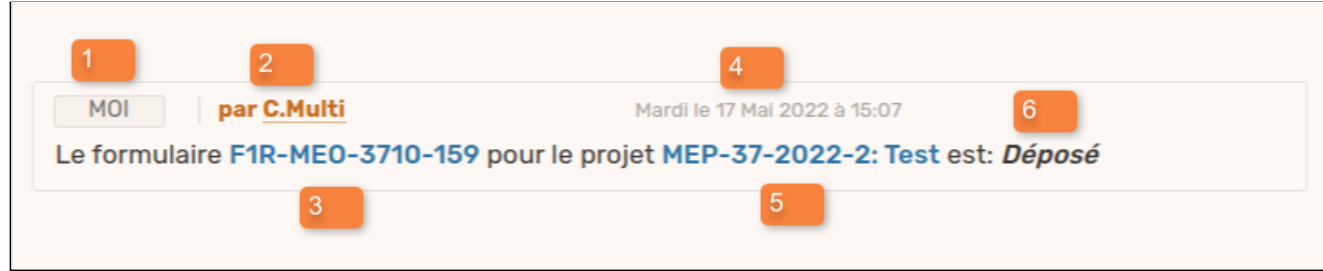

Si on décortique brièvement les activités ci-dessus on peut identifier plusieurs composants du message.

1. la couleur de l'activité (repère visuel qui indique quel "rôle" a réalisé l'activité selon la légende suivante)

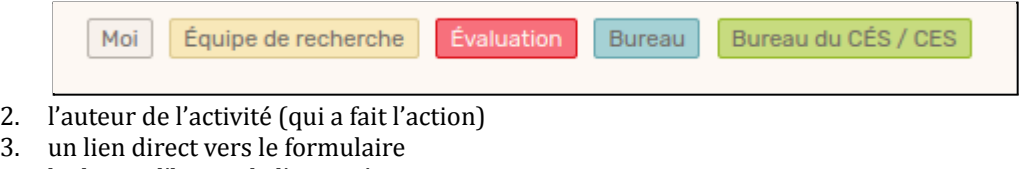

- 4. la date et l'heure de l'activité
- 5. un lien direct vers le projet
- 6. l'activité (changement de statut ou action effectuée)

Les activités apparaîtront ou non sur le tableau de bord en fonction de la configuration de votre profil (voir section Profil/personnalisation). Les activités peuvent aussi être transmises par courriel. Ce courriel, nommé "Rapport journalier d'activité", est envoyé chaque nuit et répertorie toutes les activités qui ont été réalisées dans vos projets durant la journée. Vous pouvez configurer quelles sont les activités que vous souhaitez recevoir dans votre rapport journalier dans votre profil d'utilisateur.

### <span id="page-4-0"></span>*LES "WIDGETS"*

À quelques exceptions près (ex: *widget* des messages), les *widgets* représentent une tâche à produire de votre part ou de celle d'un membre de l'équipe du projet. Par exemple, lorsque le renouvellement d'un projet est attendu ou si des formulaires ont été créés et sont en attente d'être déposés, ils seront listés dans un *widget*.

Si vous n'avez pas de *widget* affiché, c'est qu'aucune action n'est attendue de votre part (selon le système Nagano) car un *widget* vide n'est jamais affiché.

Vous pouvez configurer quels sont les *widgets* que vous souhaitez voir sur votre page d'accueil ainsi que leur ordre d'apparition dans votre profil d'utilisateur (personalisation des *widgets*).

```
Exemples de types de widgets :
```
- Formulaires ouverts qui pourrait être remplis ou déposés
- Formulaires rouverts qui ont été retournés par le Bureau de projets
- Projet en création et non déposés
- Renouvellement à faire (en attente)
- Évaluation scientifique à faire
- Évaluation éthique à faire
- Messages reçus ou émis par un collaborateur
- Etc.

Chaque *widget* vient avec son lot d'informations et des raccourcis (lien rapide en bleu) vers l'élément pertinent ( message, discussion, formulaire ou projet concerné)

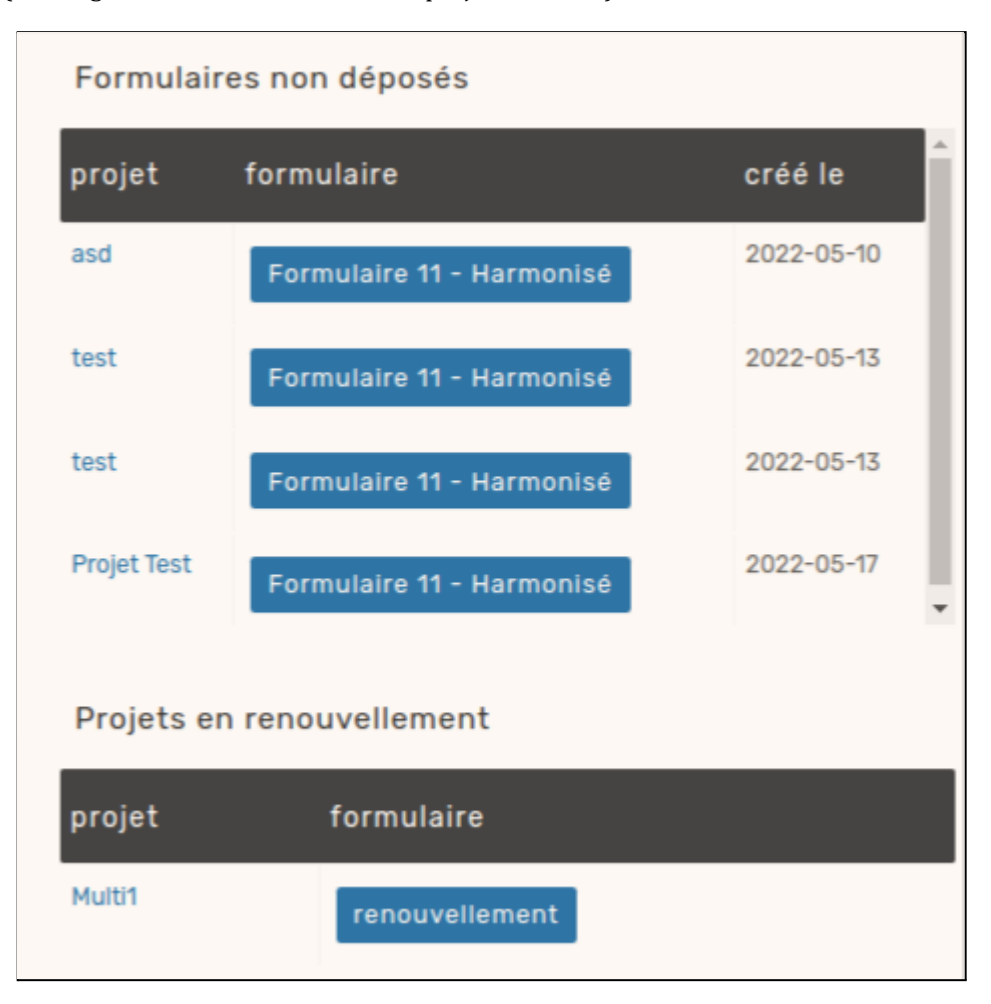

Le *widget* représente certainement la façon la plus simple de suivre ses projets et d'accéder à ceux qui nécessitent une intervention.

#### <span id="page-5-0"></span>LES MESSAGES

page d'accueil/messages

La plateforme comprend un outil de discussion entre l'équipe de recherche du projet et les instances administratives (divers comités d'évaluation).

Vous serez avisé de l'arrivée d'un nouveau message de 4 façons :

1-Avec une pastille rouge sur l'onglet message (la pastille indique le décompte des nouveaux messages)

2-Dans le *widget* associé aux discussions

3-Dans le tableau de bord (en fonction de la configuration de votre profil)

4-Dans votre Rapport journalier d'activité (en fonction de la configuration de votre profil)

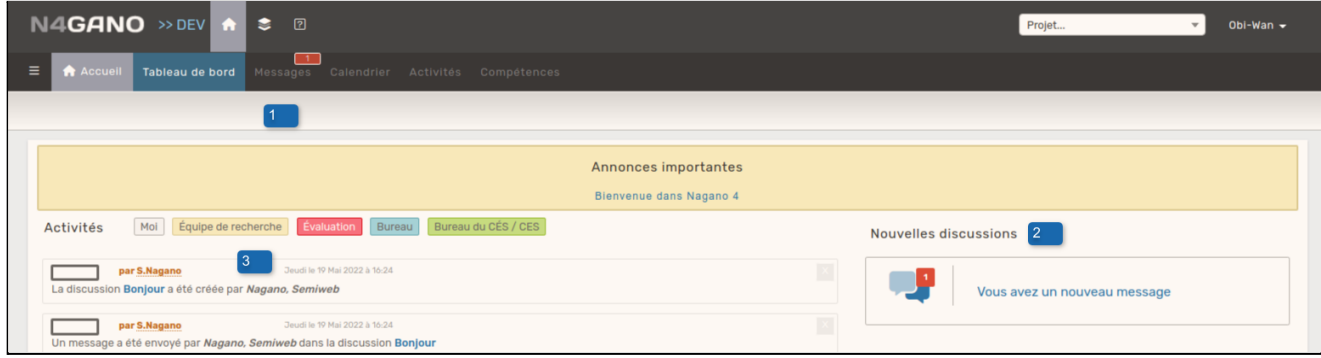

Vous accéderez au message en cliquant sur l'onglet de messages (1), sur le lien bleu dans le *widget* (2) ou sur le lien de la discussion dans votre activité du tableau de bord (3).

### <span id="page-6-0"></span>LE CALENDRIER

page d'accueil/calendrier

Le calendrier affiche certaines dates importantes telles que les dates limites de dépôts, les dates de rencontre des comités d'évaluation scientifique (CÉS) et d'éthique (CÉR) (en fonction des configurations établies par votre établissement) .

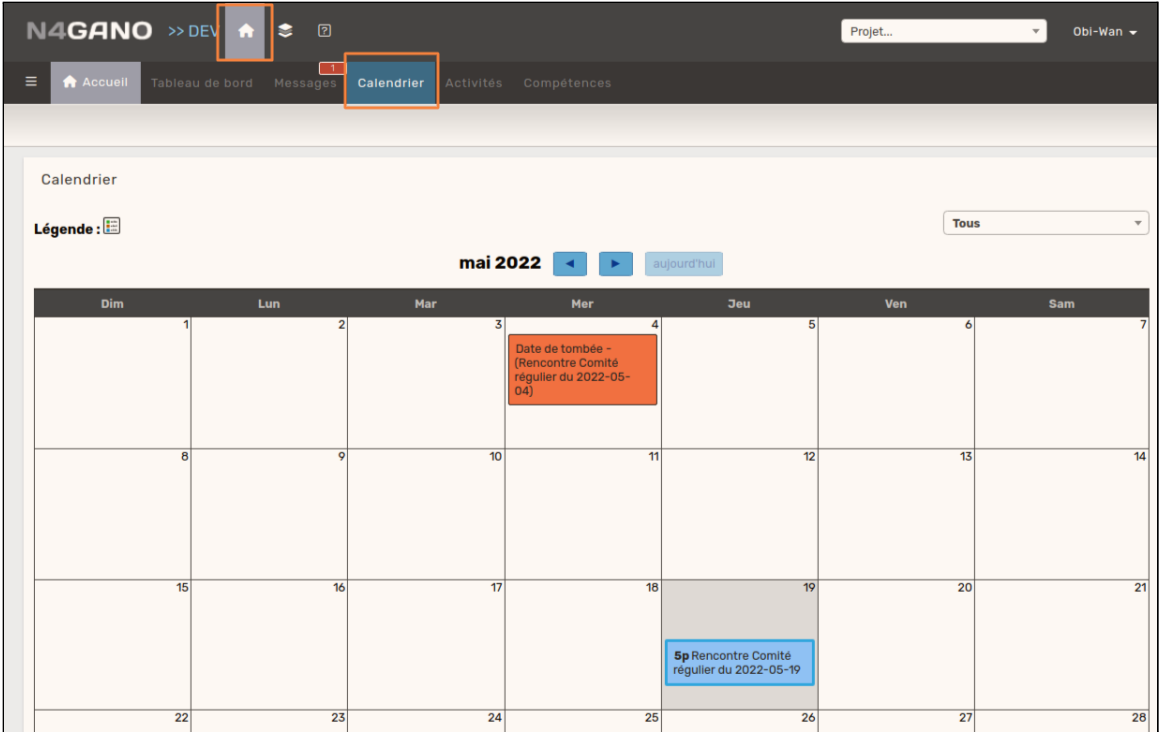

### <span id="page-8-0"></span>LES ACTIVITÉS

### page d'accueil/activités

D'apparence très similaire au mur d'activités du tableau de bord, cette page représente la totalité de toutes les activités produites. Alors que le mur d'activité représente les activités visibles choisies (configuration du profil) et non traitées, la page d'activités, elle, affiche toutes les activités, qu'elles soient identifiées comme visibles ou non et qu'elles soient traitées ou non. Il s'agit donc d'un répertoire complet de toutes les activités existantes produites par Nagano pour un utilisateur sans le moindre filtre ou la moindre contrainte.

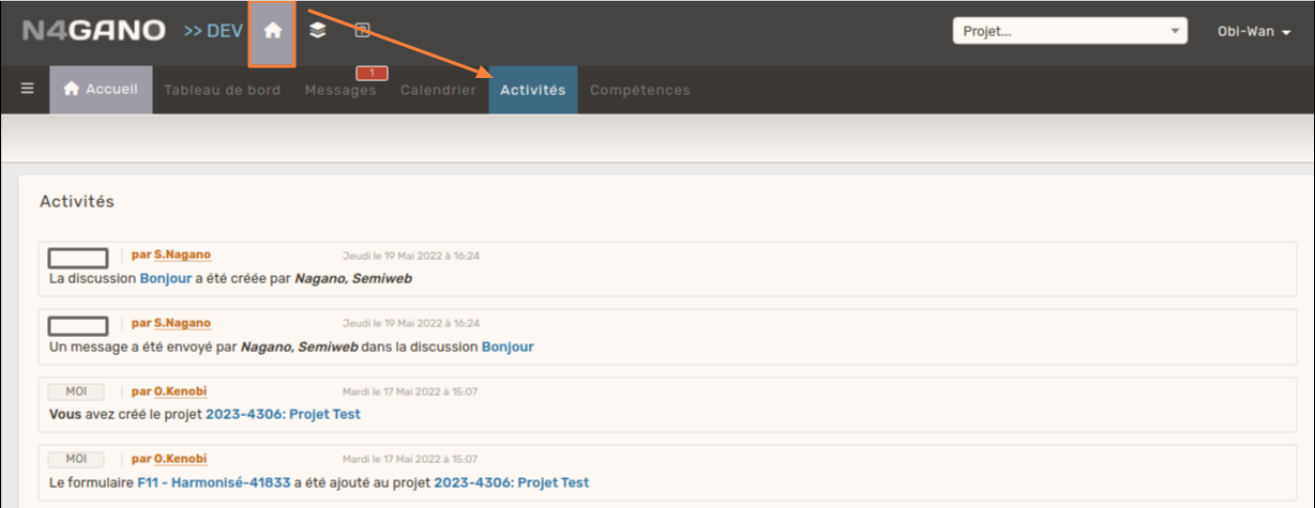

# <span id="page-9-0"></span>PAGE DE PROJETS

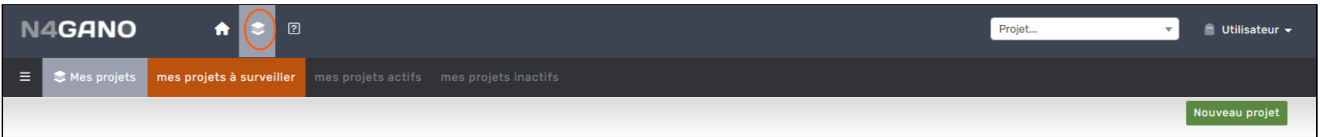

#### <span id="page-9-1"></span>MES PROJETS

Cette page se divise en 3 onglets selon l'état de vos projets soit les projets "à surveiller", "actifs" ou "inactifs"

**Mes projets à surveiller** : contient tous les projets pour lesquels une action pourrait être attendue (de votre part ou de la par du Bureau de projet). Cette page est subdivisée en sous-section en fonction de l'état du projet. Parmi les sous-sections possibles, notons les suivantes (notez qu'une sous-section vide n'est pas affichée) :

- 1. Projets en préparation : projets non déposés qui ne sont pas encore envoyés pour évaluation.
- 2. Projets en attente de renouvellement : le processus de renouvellement est en cours.
- 3. Projets rouverts : projets ayant été déposés mais retournés par le Bureau de projet à l'équipe de projet pour modification.
- 4. Projets déposés : projets déposés dont la conformité sera validée avant d'être envoyés en évaluation.
- 5. Projets à l'étude : projets déposés considérés conformes et complets par le Bureau de projet. Il est en processus d'évaluation.

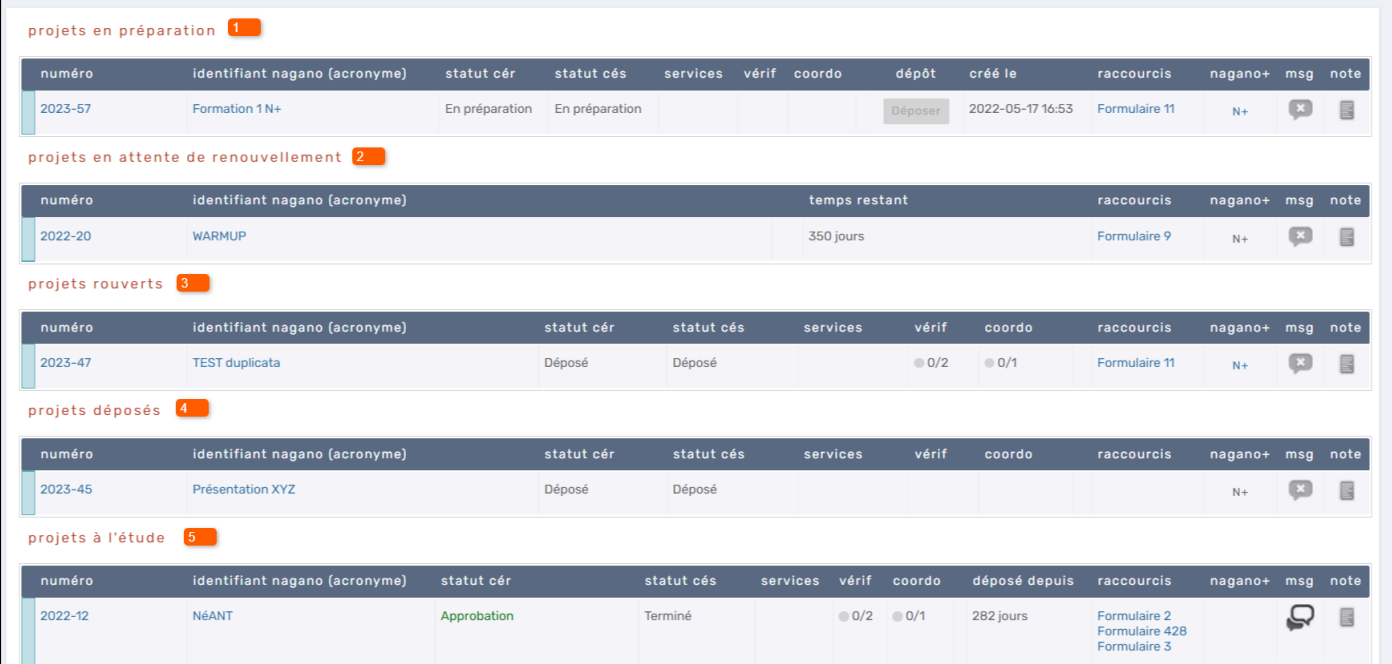

**Mes projets actifs** : contient tous les projets autorisés (donc en cours) **Mes projets inactifs :** contient tous les projets terminés, rejetés, abandonnés.

#### <span id="page-10-0"></span>CRÉATION DE NOUVEAUX PROJETS

projets/nouveau projet

La création de nouveau projet est relativement simple dans Nagano. Il suffit d'aller sur l'icône de projet, de cliquer sur le bouton vert « nouveau projet » (image 1) et de compléter les questions du "guichet d'entrée" (image 2).

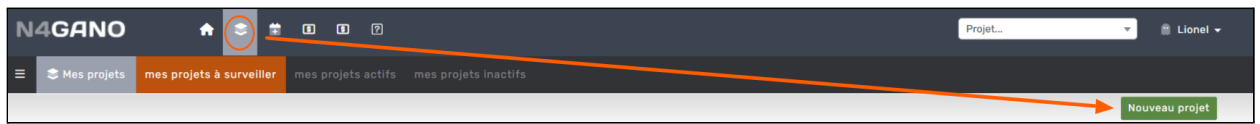

Le "guichet d'entrée" peut être utilisé par votre Bureau de projet pour transmettre de l'information (exemple ci-dessous dans le bandeau jaune). Notez que d'un établissement à l'autre, en fonction des préférences de l'établissement, la page du guichet d'entrée pourrait différer de l'image ci-dessous.

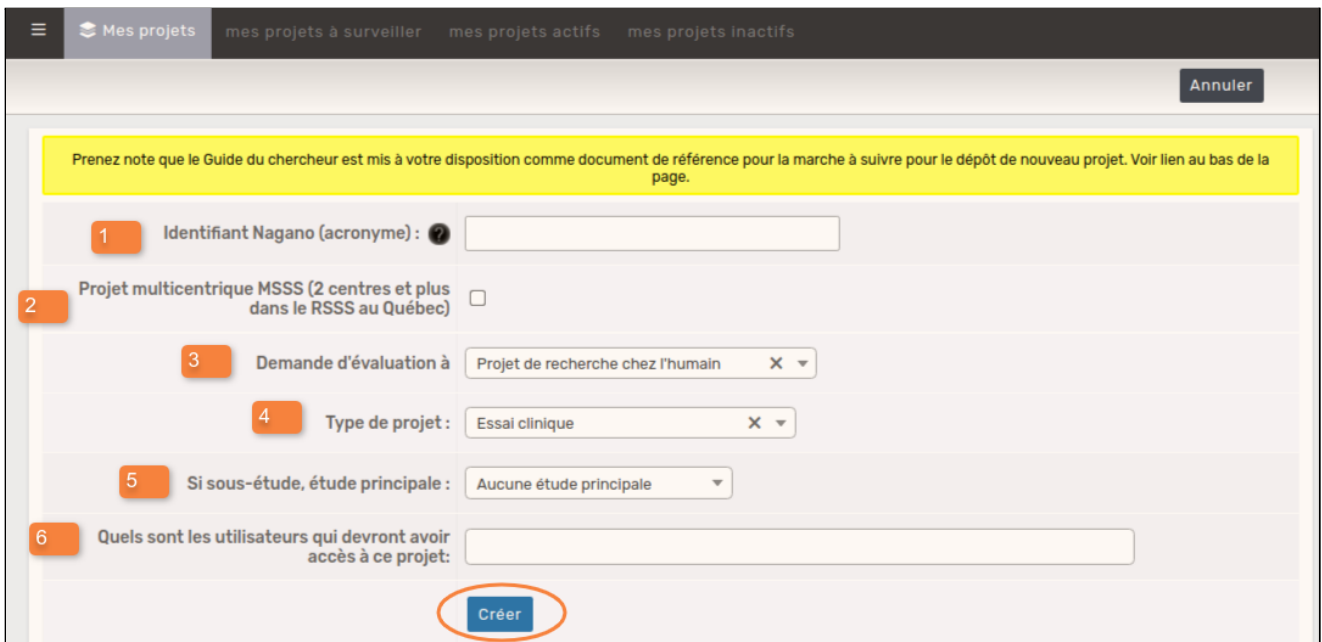

**1 - L'identifiant Nagano (obligatoire)**est un nom **court** ou alias **court** que vous donnez à votre projet. Il sera utilisé dans les interfaces utilisateurs (appelées « vues ») qui vous seront affichées. Ce nom court sera aussi disponible par l'entremise du moteur de recherche. Puisque ce nom ne sera jamais utilisé à des fins officielles tel que dans le rapport ministériel, il est à votre entière discrétion.

**2 - Option projet multicentrique MSSS** ne s'applique que pour les établissements du Réseau de la santé et des services sociaux au Québec et fait référence au processus d'évaluation multicentrique établi par le Ministère de la Santé et de Services Sociaux.

**3- Demande d'évaluation à… (obligatoire)** , représente dans quel bureau CÉR le projet sera évalué.

**4- Le type de projet (obligatoire)** permet au système de générer le bon formulaire de dépôt dans votre projet en fonction du type de recherche effectuée et de la configuration du bureau CÉR. Cette fonctionnalité permet non seulement d'adapter les formulaires à la réalité de la recherche, mais en plus d'optimiser le processus de validation de ces derniers.

**5-La sous-étude (facultatif)** permet de lier la nouvelle étude à une étude déjà existante (exemple découlant du même programme de recherche ou qui est une phase complémentaire à un projet principal). Vous pourrez sélectionner parmi la liste des projets auxquels vous avez accès quel est le projet principal à lier à votre nouveau projet.

**6-Utilisateurs (facultatif)**permet d'identifier les personnes à qui vous souhaitez octroyer un accès au projet. Les utilisateurs mentionnés ici auront automatiquement accès en édition (en écriture) au projet et pourront visualiser et modifier les formulaires du projet. Il est possible d'ajouter des utilisateurs (avec accès en lecture seule ou en édition) après la création du projet.

#### Récapitulatif de la création d'un nouveau projet Accéder à la page de projets Cliquez sur le bouton nouveau projet Répondre aux questions du guichet unique

Appuyer sur « Créer »

### <span id="page-12-0"></span>AJOUT DE FORMULAIRES À SON PROJET

Mes projets/projet/formulaire/nouveau

Pour permettre la création d'un nouveau formulaire de suivi (autre qu'un formulaire de renouvellement) dans un projet, le projet doit avoir obtenu son approbation éthique (si non, la fonction n'est pas disponible). S'il est nécessaire qu'un formulaire soit rajouté au projet avant son approbation, le gestionnaire du Bureau de projet peut en rajouter pour vous.

Accédez d'abord au projet en cliquant sur l'un des liens ci-dessous.

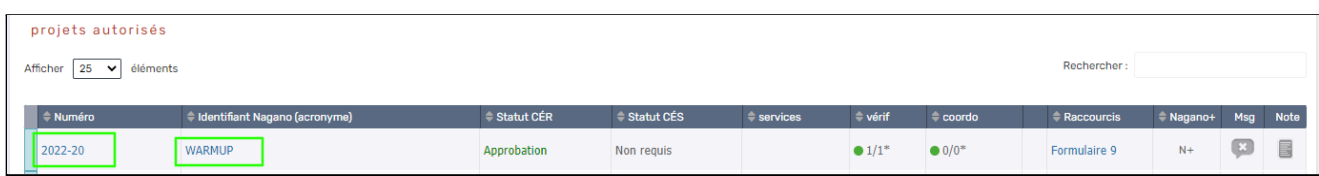

Une fois dans la page du projet, cliquez sur l'onglet formulaire et ensuite sur le bouton "nouveau".

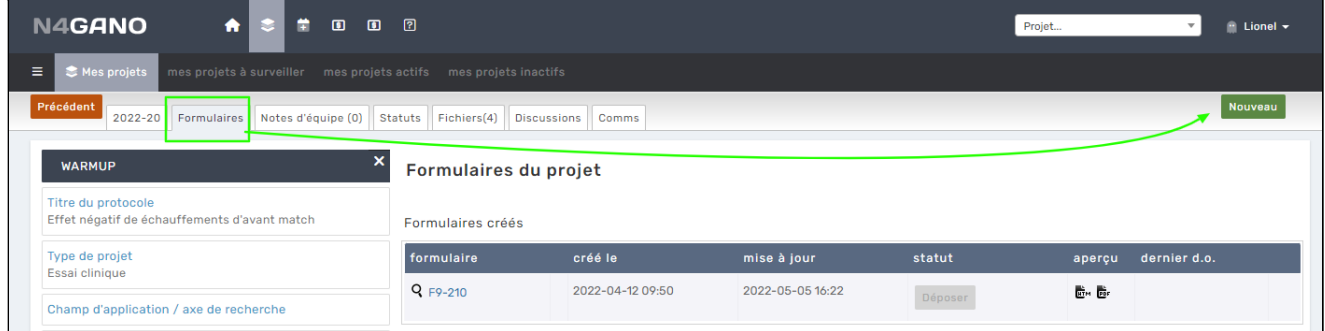

Un nouvelle page s'affichera et vous pourrez sélectionner le formulaire qui convient au type de demande que vous souhaitez déposer. Cliquez ensuite sur le bouton "Créer"

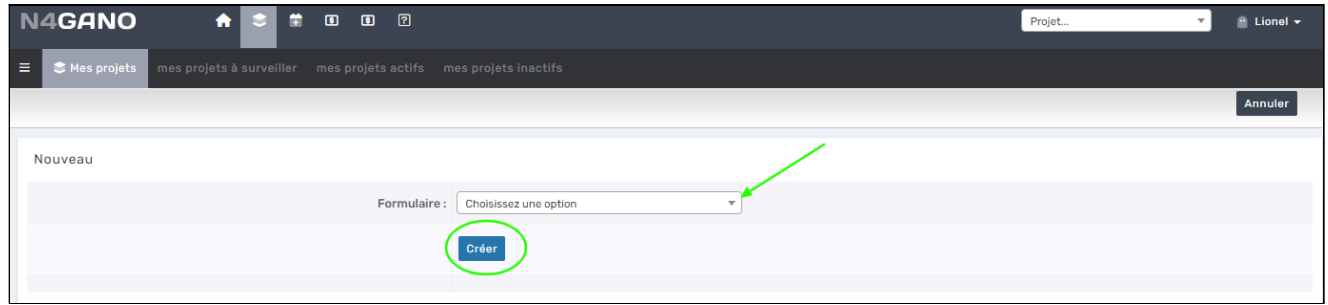

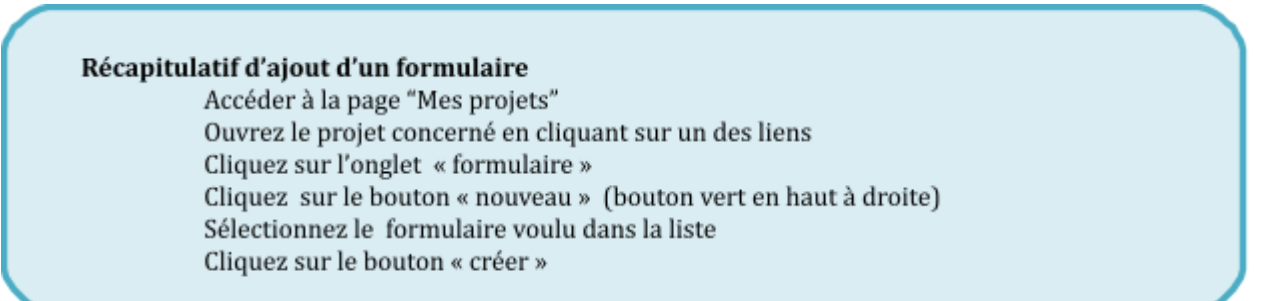

# COMPLÉTION DE FORMULAIRES

Vous pouvez accédez à un formulaire déjà créé de plusieurs façons dans la plateforme:

- 1. À partir du mur d'activités du tableau de bord (page d'accueil) si une activité récente concerne ce formulaire.
- 2. Dans la page des projets, un lien (raccourci) sera présent sur la ligne du projet.
- 3. À partir de la page du projet, sous l'onglet "formulaires".

Pour compléter le formulaire, il suffit de répondre aux questions en s'assurant de sauvegarder chacune des réponses indiquées.

Les indices visuels ci-dessous vous renseigne sur la question :

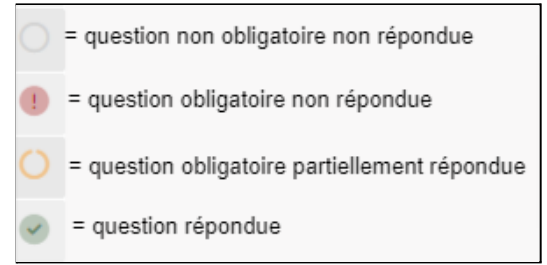

Si des questions identifiées obligatoires ne sont pas répondues, le dépôt de votre formulaire sera impossible.

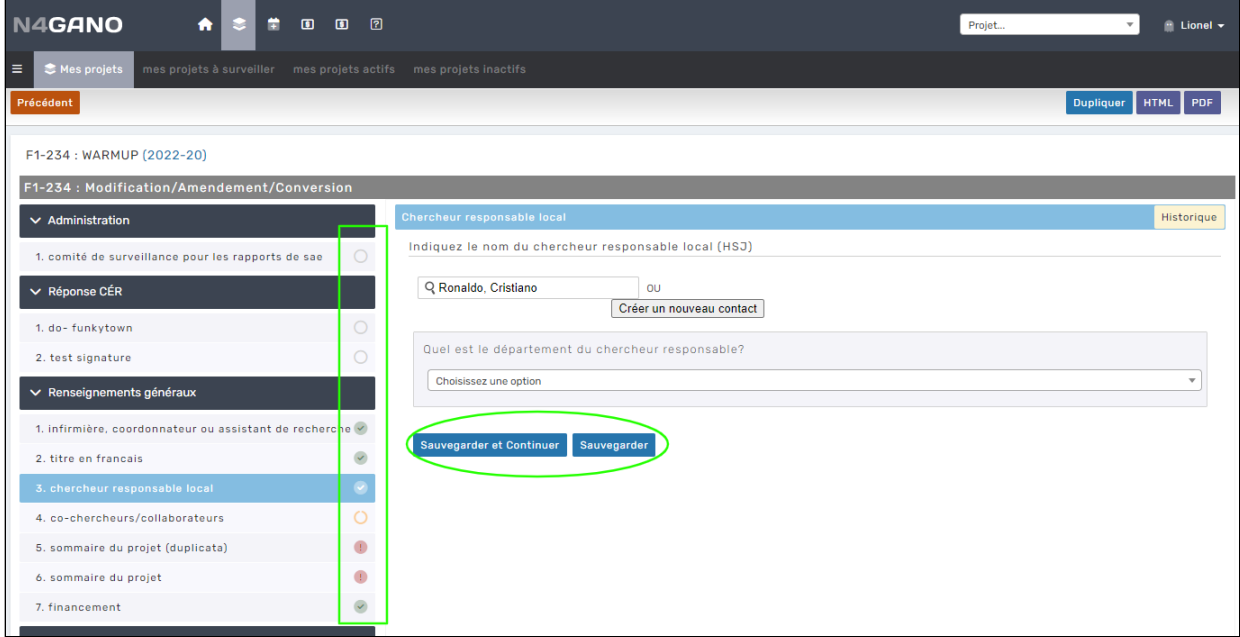

Une fois le formulaire complété, il faut revenir à la page des formulaires du projet et cliquer sur "Déposer".

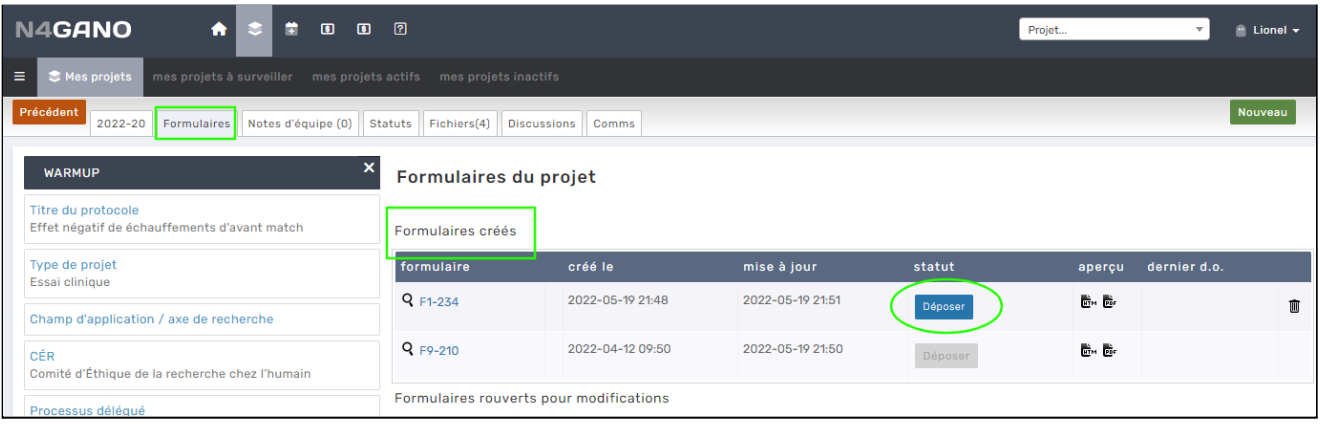

# <span id="page-15-0"></span>DOCUMENTATION

 $A = 100$ N4GANO

La page de documentation est uniquement dépôt documentaire. Vous pourrez y trouver de la documentation utile en fonction de l'utilisation qu'en fait votre établissement. . Certains des documents retrouvés ici pourraient aussi être disponibles dans le bandeau noir en bas de la page ou directement dans certains de vos formulaires.

# <span id="page-16-0"></span>PROFIL / PERSONNALISATION

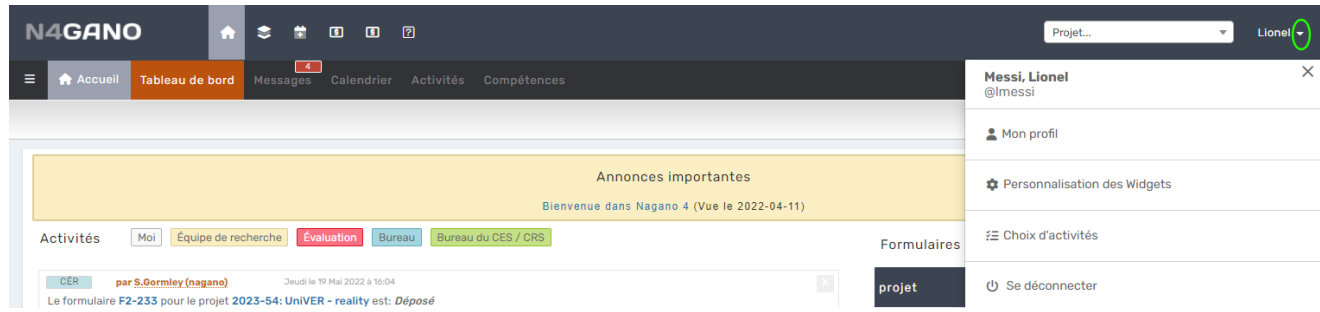

La section profil permet de mettre à jour vos informations personnelles, de changer votre mot de passe et de personnaliser certaines fonctions du système (notamment le contenu de votre page d'accueil -*widgets* et activités *-* et le contenu du rapport journalier d'activité, la résolution de votre écran, etc).

#### <span id="page-16-1"></span>INFORMATIONS PERSONNELLES

#### profil/informations

L'onglet information est l'onglet de base pour la page de profil.

Nagano est déployé avec des données qui lui sont fournies par votre établissement. Toutefois il est possible que certaines données soient incomplètes, désuètes ou même erronées. Cette section du système vous permet de mettre à jour certaines d'entre elles. S'il y a des erreurs dans une des données non modifiables du système, on vous invite à contacter votre Bureau responsable de la recherche pour effectuer ces demandes de changements complémentaires. Parmi les informations du profil, il est possible d'ajouter une image de signature.

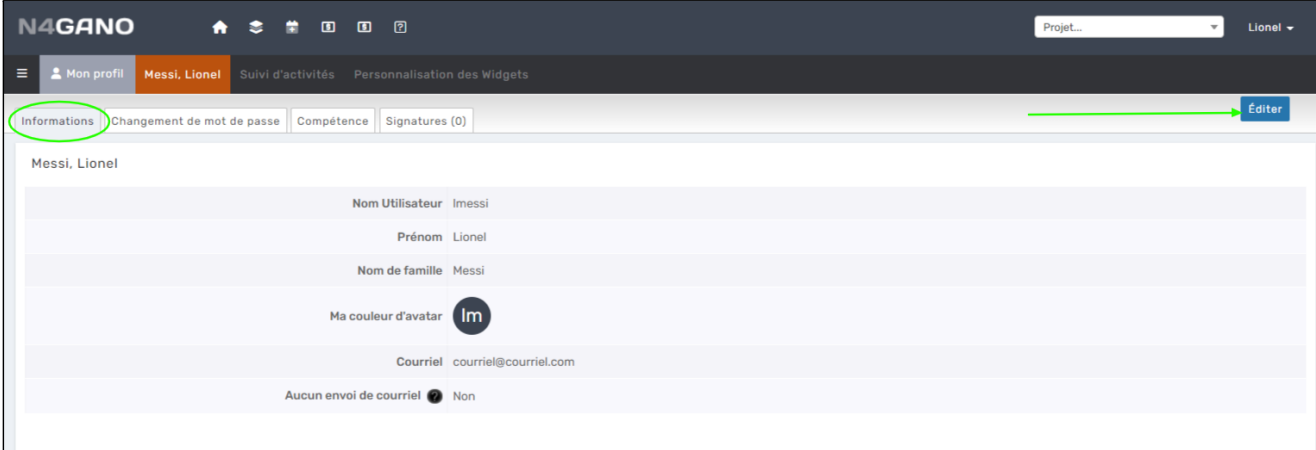

### <span id="page-17-0"></span>CHANGEMENT DE MOT DE PASSE

profil/changement de mot de passe

Si Nagano n'est pas connecté sur le système d'authentification de votre établissement, les options de changements de mot de passe sont disponibles.

Pour changer votre mot de passe, dans la page de profil, cliquez sur l'onglet « changement de mot de passe ».

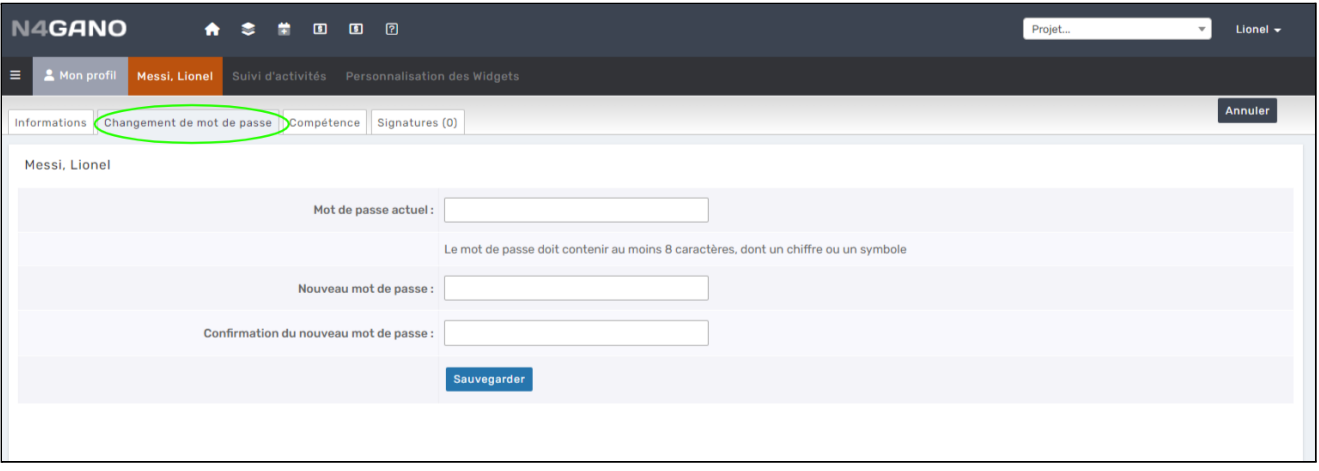

# SUIVI D'ACTIVITÉS ET COURRIELS

profil/suivi d'activités

À partir de cette page, vous pouvez sélectionner quelles sont les activités que vous souhaitez voir apparaître sur le mur d'activités de votre tableau de bord (1) ainsi que celles que vous souhaitez recevoir par courriel (2) dans votre Rapport journalier d'activité.

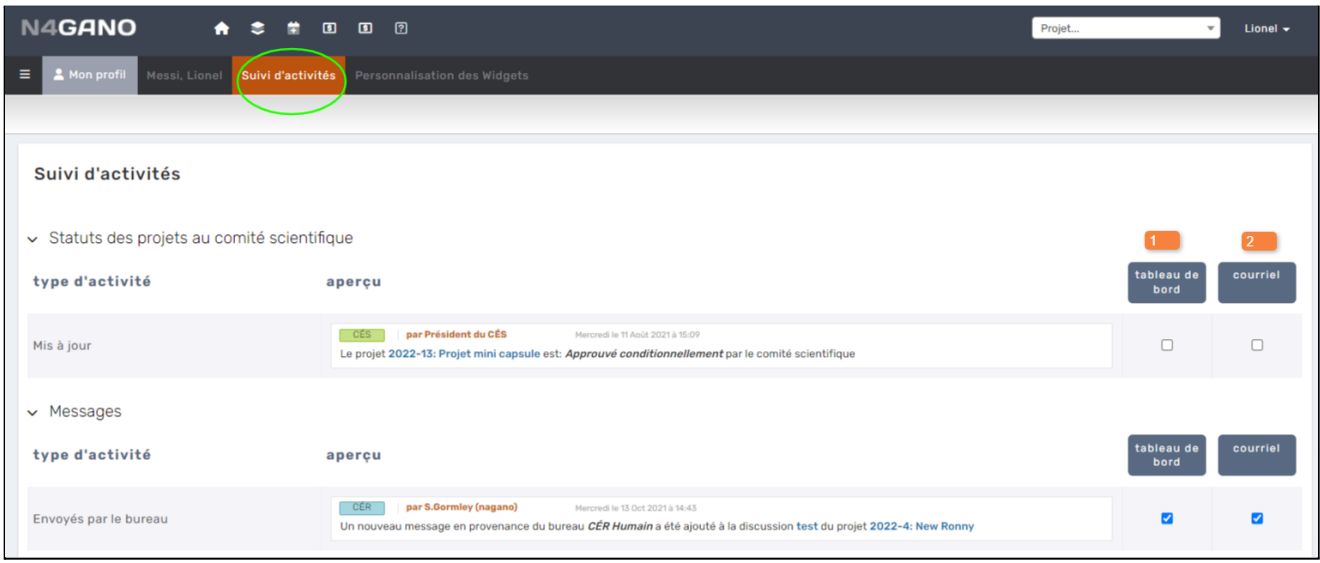

N.B Il est possible que vous souhaitiez sélectionner une activité qui ne se trouve pas dans cette page. En fonction des configurations sélectionnées par votre établissement, si une activité n'est pas déjà survenue au moins une fois dans votre dossier, il pourrait ne pas être possible de la sélectionner.

Ex: Je souhaite recevoir dans mon courriel un avis lorsqu'une nouvelle discussion est créée dans mon projet. Cette activité ne pourra être sélectionnée que lorsqu'une première discussion aura été créée dans n'importe lequel de mes projets.

#### <span id="page-18-0"></span>PERSONNALISATION DES *WIDGETS*

profil/personnalisation des widgets

À partir de cette page, vous pouvez sélectionner quelles sont les *widgets* que vous souhaitez voir apparaître sur le mur d'activités de votre tableau de bord (1) ainsi que déterminer l'ordre dans lequel vous souhaitez les voir sur le tableau de bord (2).

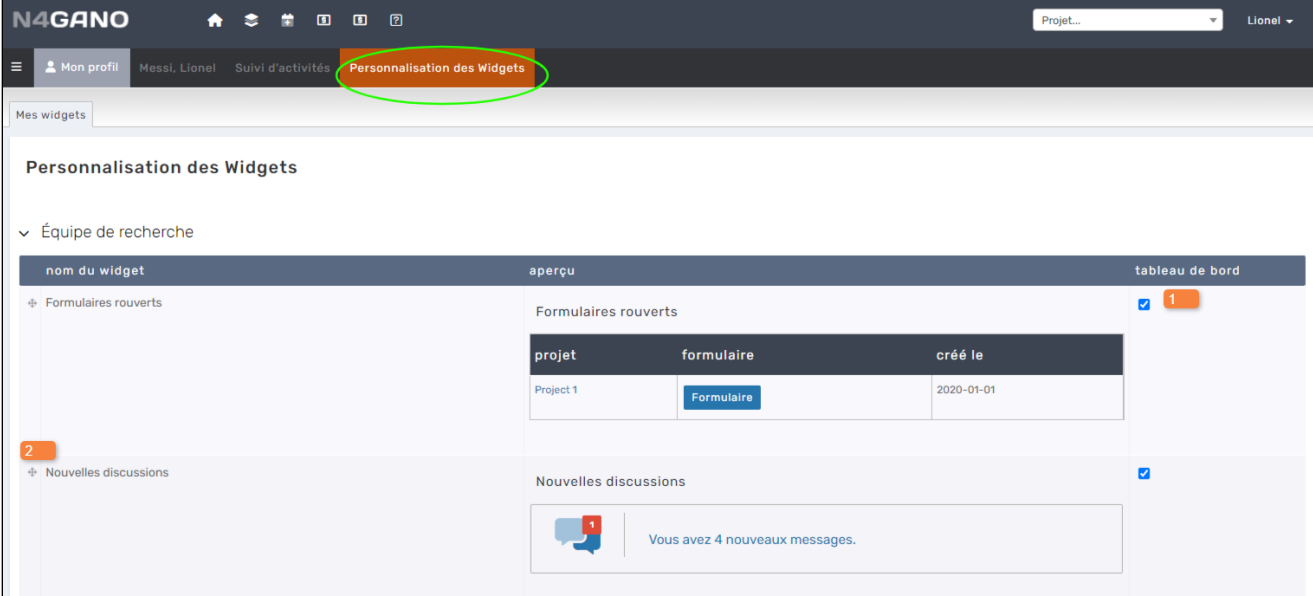